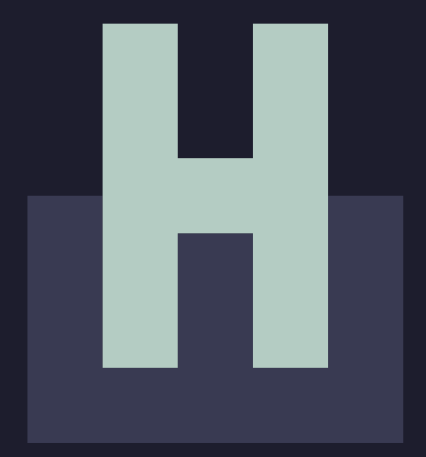

Houston<br>Endowment

Houston **Endowment.** 

# GUIDE TO:

### **UNSOLICITED APPLICATIONS IN GIVINGDATA**

### **TABLE OF CONTENTS**

- Accessing the Unsolicited Application 4
- Completing the Unsolicited Application 11
- Portal Overview 22
- Frequently Asked Questions 32

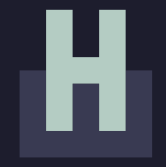

### **ACCESSING THE UNSOLICITED APPLICATION**

Please note: GivingData works best in the Google Chrome web browser.

### **ACCESSING THE UNSOLICITED APPLICATION**

To access Houston Endowment's Unsolicited application form, you will need to visit our web-based portal hosted by GivingData. Type https://houston-portal.givingdata.com/campaign/UnsolicitedRequest into an internet browser window.

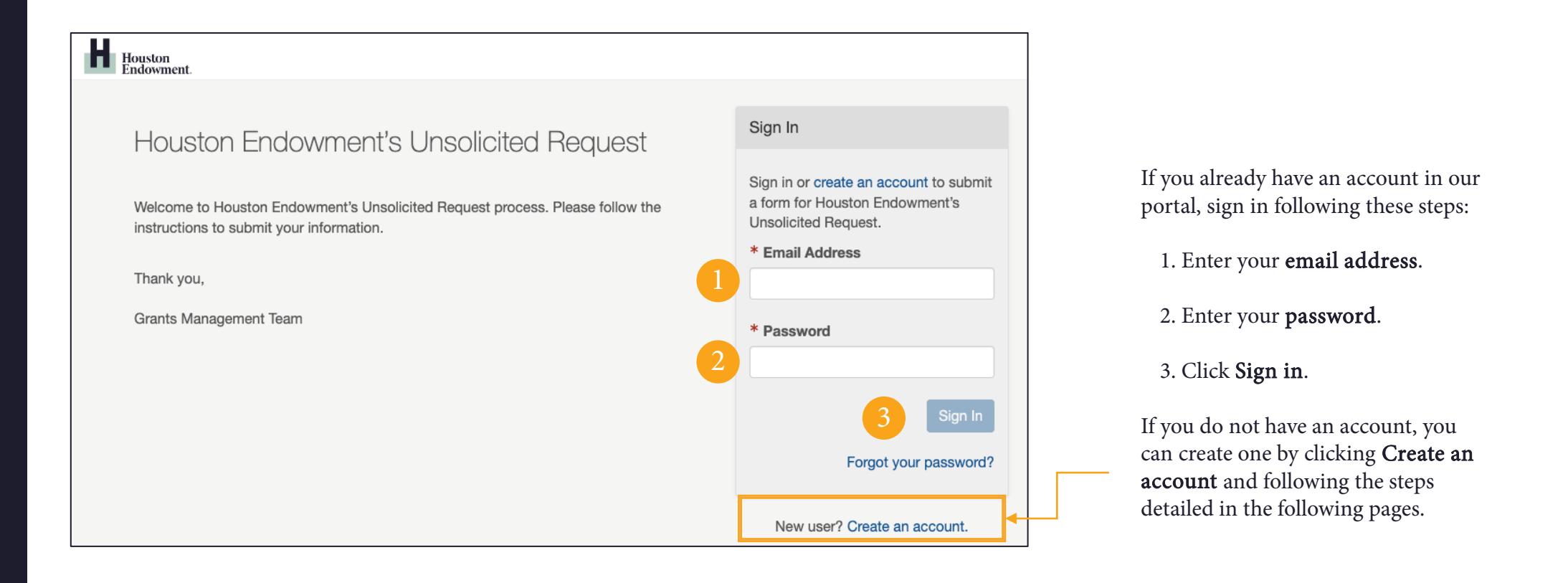

### **CREATE AN ACCOUNT**

After clicking Create an account, you will see a screen asking you to enter your email address.

- Enter your Email Address.
- Click Send Email.

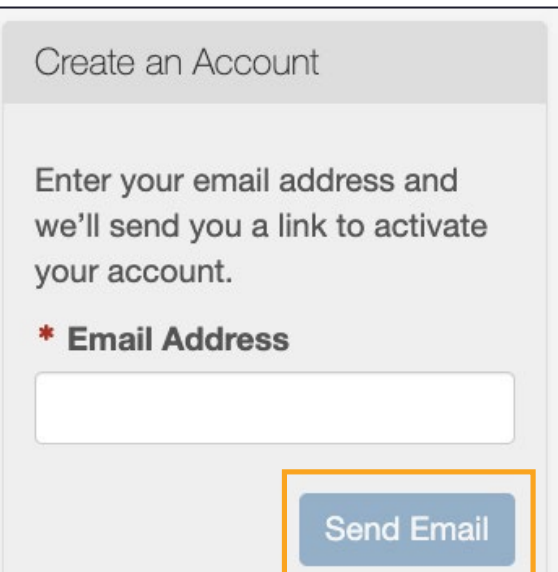

You will then see a screen notifying you that an email was sent to the address you entered. Follow the link in the email to finish setting up your account.

If you do not receive an email after a few minutes, click resend it.

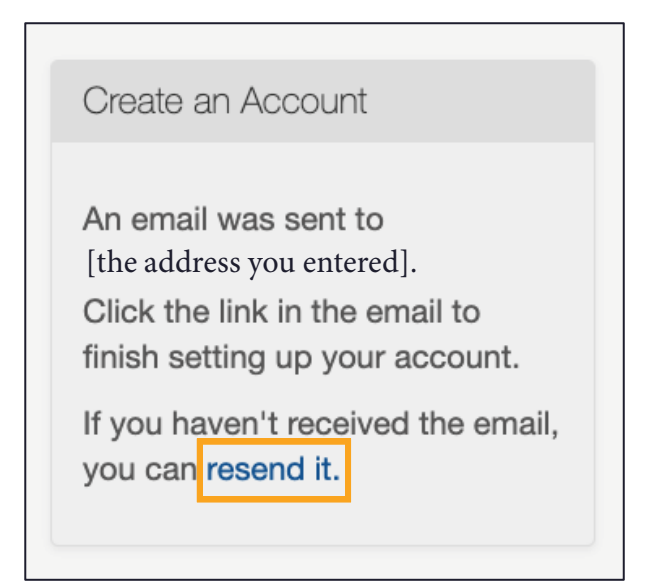

## **EMAIL: ACTIVATE YOUR ACCOUNT**

Open the system generated email that was sent to the email address you entered. (A sample email is included here.)

Click the Activate Your Account button to continue setting up an account.

Note that your username is the email address that you used to create the account.

If the button does not work, copy and paste the link at the bottom of the email you received into a browser.

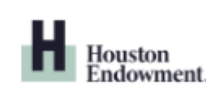

Grants Management Portal

Thank you for starting the account creation process for Houston Endowment's Unsolicited Request. Please complete the process by clicking the "Activate Your Account" button below, or you can copy and paste the URL below into your browser.

Please note that submitting an Unsolicited Request does not guarantee funding.

Your username is: [your email]

**Activate Your Account** 

You may copy/paste this link into your browser:

https://houston-portal.givingdata.com/campaign/UnsolicitedRequest?panelMode=activateAccount&tok en=CfDJ8OxQMUjde7BOvnuWDZaPdp3riue93s0P1%2F5B99A5LVVWK7vLpu%2BzjyCHI%2BMOqk3M wdq65nTIPTMjmXpYD%2B%2Flq6cZhwpvEH%2FX%2FX2RF6sdXbMGeKU6YoklyppUS o9LMHNK52SumquQ28CMQCXVvGJSkI51rX3nFSv7Bu%2Ben1mK7bBdwo%2BXMDMVL3KEhpn1N56 oYaP6PnMnbe%2F4qR32yt5BtLPrA6WSCI1O3IEv%2FesM2Ag24XwtPHFo0usirg%3D%3D&appUserId =bcb0addf-90d7-4ee4-a002-de0b632d2017&email=mary%2Bunsol%40philanthropy.jo

### **ACTIVATE YOUR ACCOUNT**

The Activate Your Account button and the URL found in the email will take you to an Activate Your Account form. Complete the form to finish activating your account.

Complete the following fields:

1. First Name,

2. Last Name,

3. Create Password, and

4. Confirm Password .

Please note that passwords are case sensitive and are required to contain:

- At least 6 characters:
- A special character (!,  $\omega$ , #, &, \$, %, etc.);
- A number;
- A lower-case letter, and
- An upper-case letter.

Once you have completed the fields and entered as password that satisfies the requirements, click Activate Account.

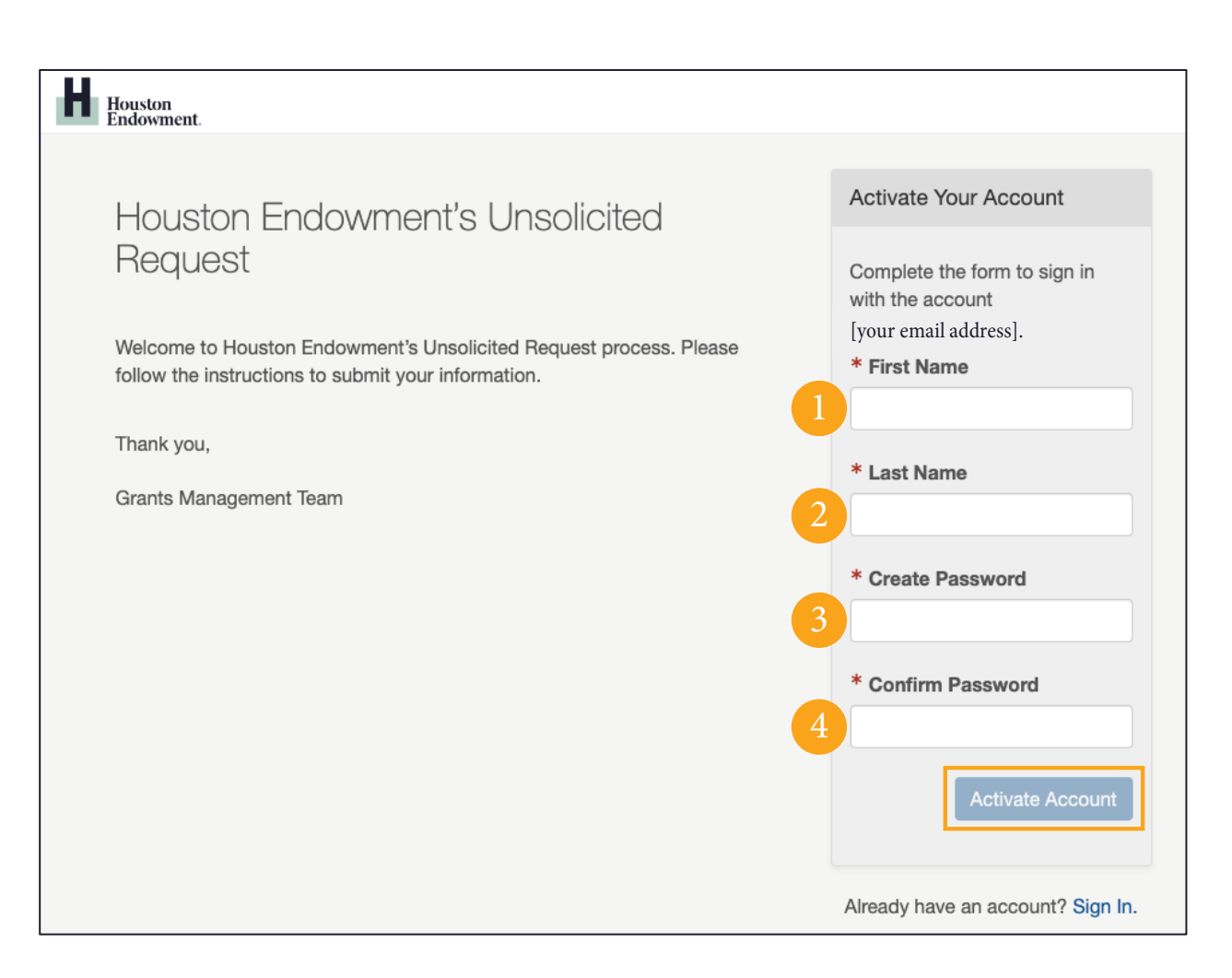

### **SIGN IN**

You will be redirected to a Sign In screen.

- 1. Enter the Email Address you used to create the account.
- 2. Enter the Password.
- 3. Click Sign In.

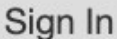

Sign in or create an account to submit a form for Houston Endowment's Preapplication.

You have successfully activated your account. Please sign in with your email address and password.

Sign In

Forgot your password?

#### \* Email Address

\* Password

# н

### **PORTAL HOME**

Upon login, you will see the **Home page**. Click  $\bigotimes$  (Home) at any time to return to this view.

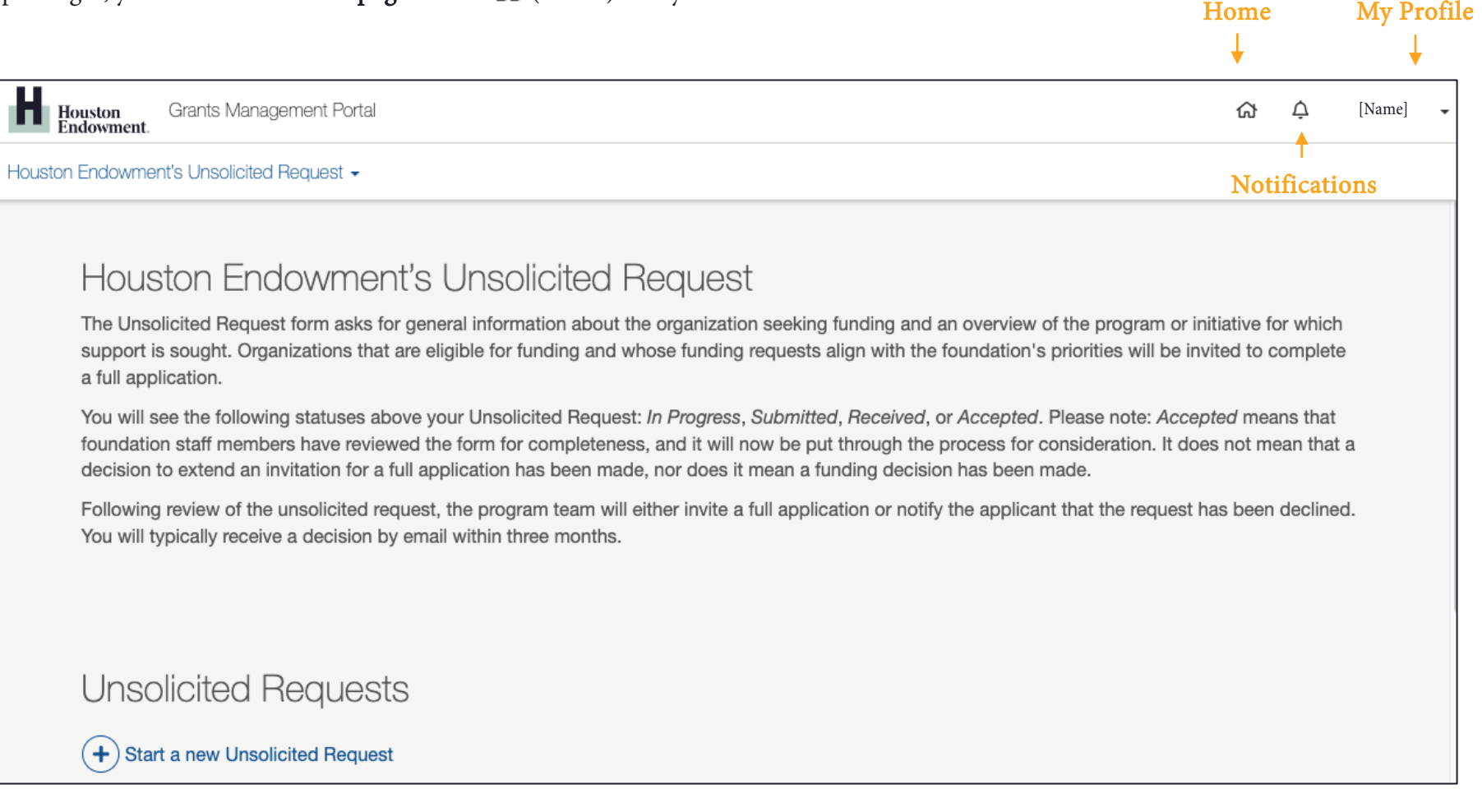

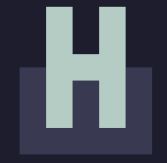

# **COMPLETING THE UNSOLICITED APPLICATION**

### **START A NEW UNSOLICITED REQUEST**

From the Home page, click Start a new Unsolicited Request.

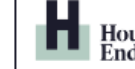

Grants Management Portal Houston<br>Endowment

△ क़ [Name]

Houston Endowment's Unsolicited Request -

### **Houston Endowment's Unsolicited Request**

The Unsolicited Request form asks for general information about the organization seeking funding and an overview of the program or initiative for which support is sought. Organizations that are eligible for funding and whose funding requests align with the foundation's priorities will be invited to complete a full application.

You will see the following statuses above your Unsolicited Request: In Progress, Submitted, Received, or Accepted. Please note: Accepted means that foundation staff members have reviewed the form for completeness, and it will now be put through the process for consideration. It does not mean that a decision to extend an invitation for a full application has been made, nor does it mean a funding decision has been made.

Following review of the unsolicited request, the program team will either invite a full application or notify the applicant that the request has been declined. You will typically receive a decision by email within three months.

### **Unsolicited Requests**

 $(\bm{+})$  Start a new Unsolicited Request

# **SELECT ORGANIZATION**

You will first be asked to select an organization to associate with the Unsolicited Request.

### New Users

If you are a new user and not already associated with an organization in our system, you will see the screen below. Click Add New Organization to create a new organization by either Searching the IRS Database or Entering an Organization Name.

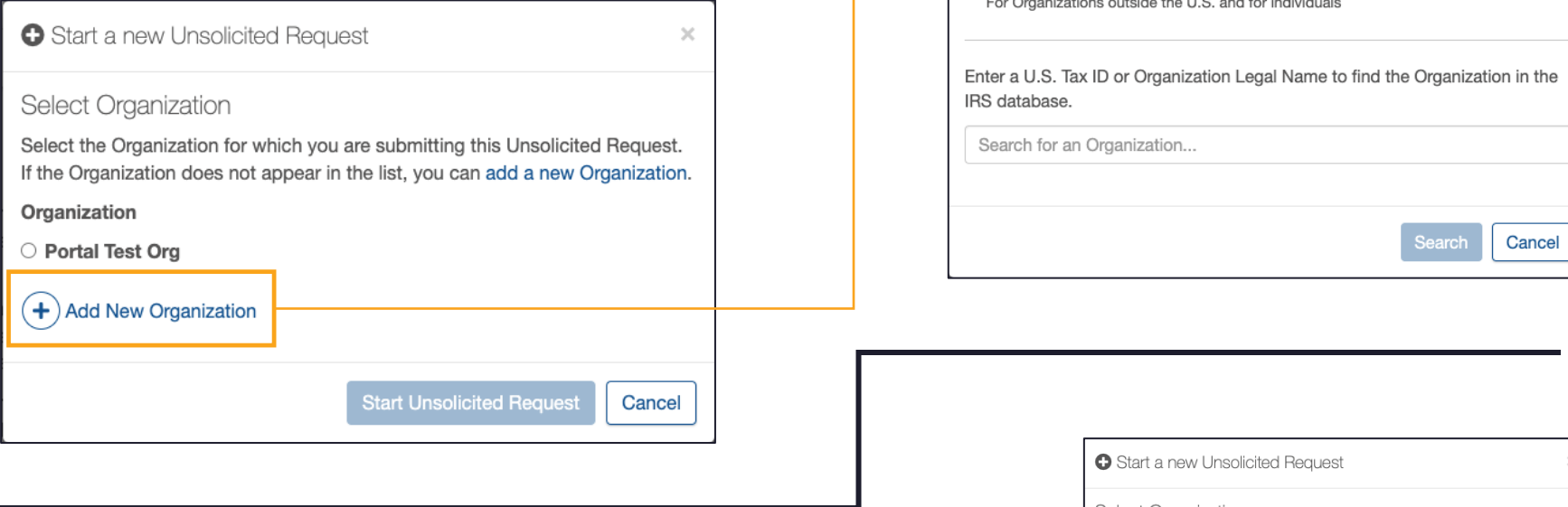

#### Existing Account Users

If your account is already associated with one or more organizations, you can select the name from a list by clicking the radio button next to the organization name (see an example in the image to the right). If you do not see the organization you want, follow the instructions to add a new organization.

**Select Organization** Select the Organization for which you are submitting this Unsolicited Request. If the Organization does not appear in the list, you can add a new Organization. Organization **O** Portal Test Org  $(+)$  Add New Organization

**Start Unsolicited Request** 

Cancel

 $\times$ 

**O** Start a new Unsolicited Request

« Back to Select Organization

Add New Organization \* Create Organization By Searching the IRS Database For Organizations based in the U.S.  $\circlearrowright$  Entering an Organization Name

# **OPEN THE UNSOLICITED REQUEST**

After selecting or adding your organization, you will return to the Home page. Select Open Unsolicited Request or to view the full form before completing it, select View/Print Unsolicited Request.

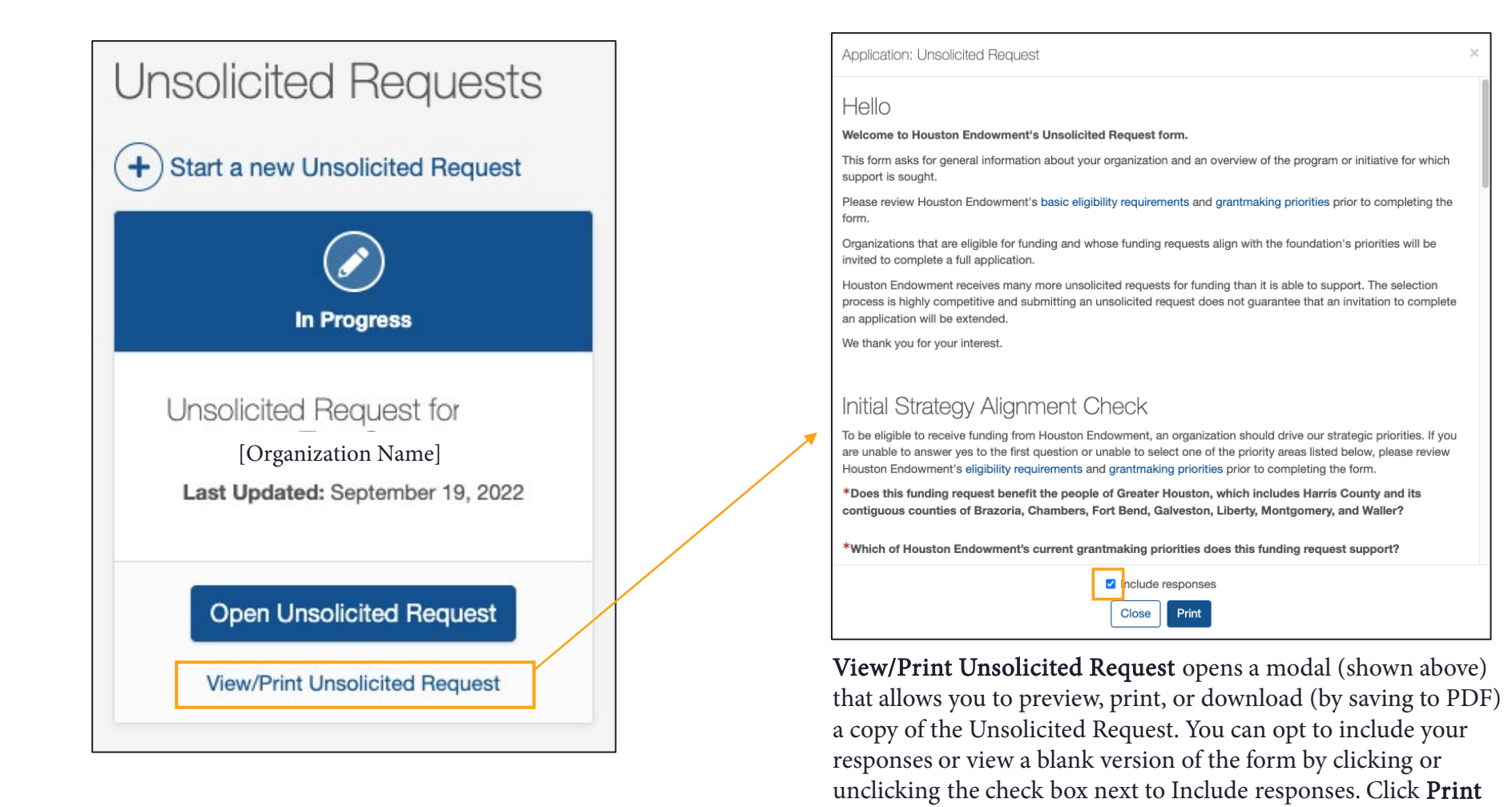

to Print or Close to exit the modal.

### **STEP: INTRODUCTION**

The Unsolicited Request opens with an Introduction. When you are ready to continue, click Start Application or select the next step from the tab menu at the right.

You may notice in the tab menu that Introduction has a green checkmark next to it. That is because there is no action for you to take on this step, so it is marked complete.

As you complete the fields for each tab, the white circle will change to a green checkmark.

The portal will save your responses as you enter them.

At the bottom of each page, you have the option to select Save and Come Back Later or to View/Print Application.

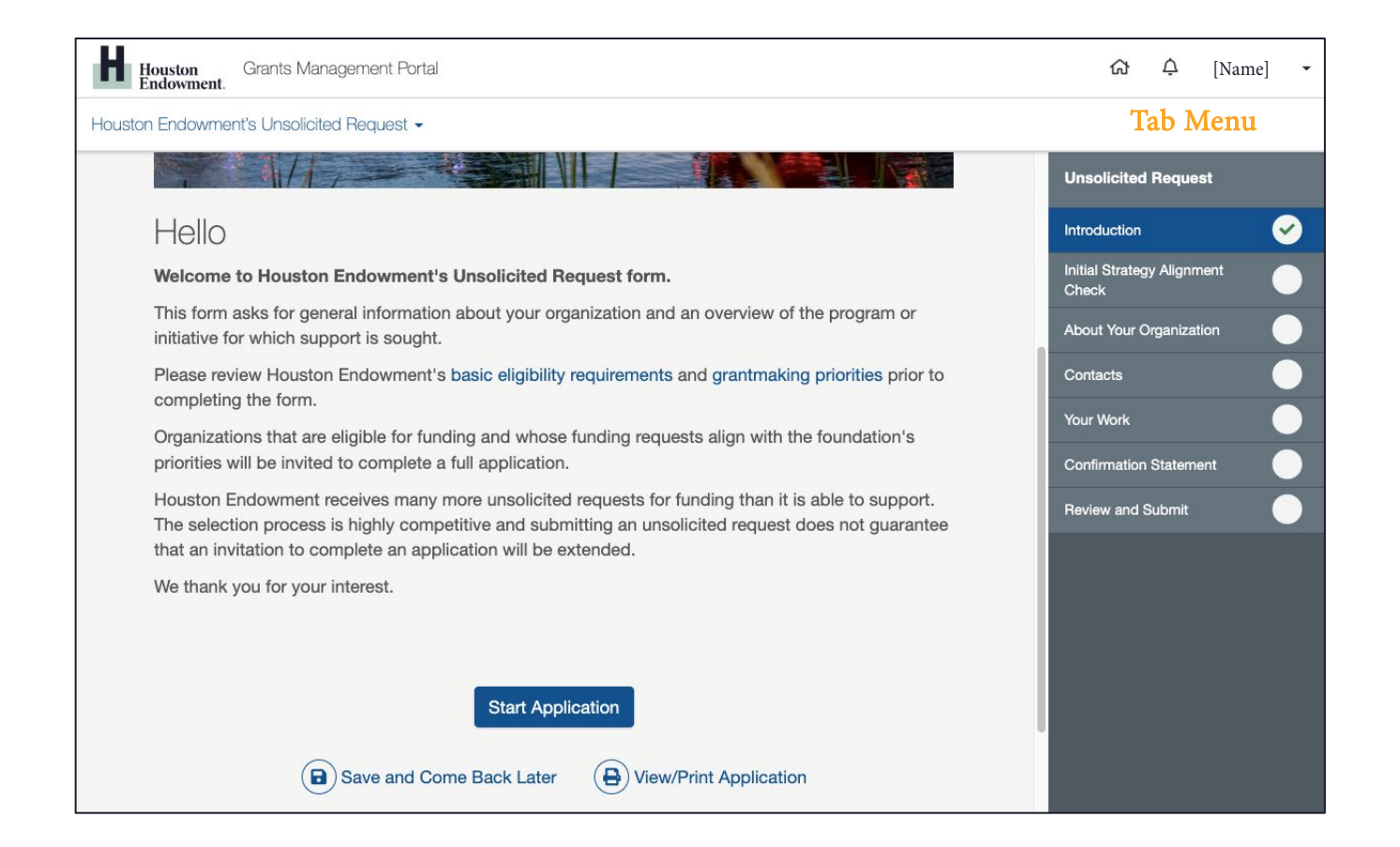

# **STEP: INITIAL STRATEGY ALIGNMENT CHECK**

 $-$ 

To complete this step, please respond to the alignment questions. See the Portal Overview, starting on page 22, for details on each field type. Note: Required fields are denoted by a red asterisk.

At the bottom of each page, you will see navigation buttons that allow you to move to the next step or backwards to the previous tab.

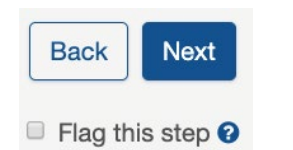

You can also Flag a step if you want to return to it later.

When you are ready to move forward, click the blue Next button at the bottom of the page or select the next tab from the menu.

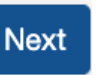

### Initial Strategy Alignment Check

To be eligible to receive funding from Houston Endowment, an organization should drive our strategic priorities. If you are unable to answer yes to the first question or unable to select one of the priority areas listed below, please review Houston Endowment's eligibility requirements and grantmaking priorities prior to completing the form.

\*Does this funding request benefit the people of Greater Houston, which includes Harris County and its contiguous counties of Brazoria, Chambers, Fort Bend, Galveston, Liberty, Montgomery, and Waller?

\*Which of Houston Endowment's current grantmaking priorities does this funding request support?

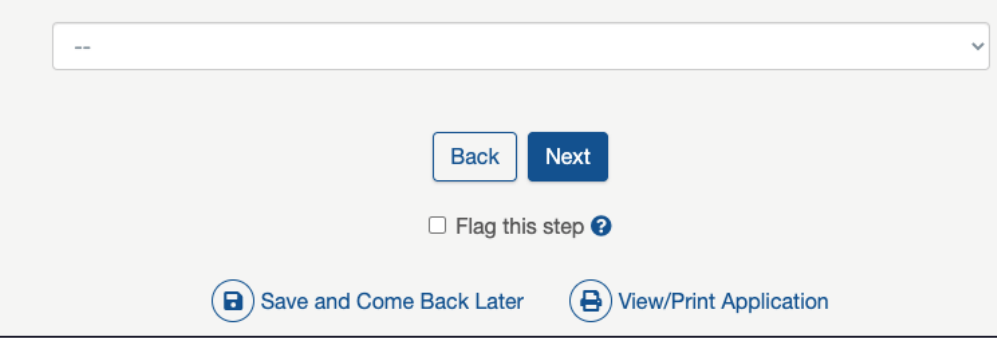

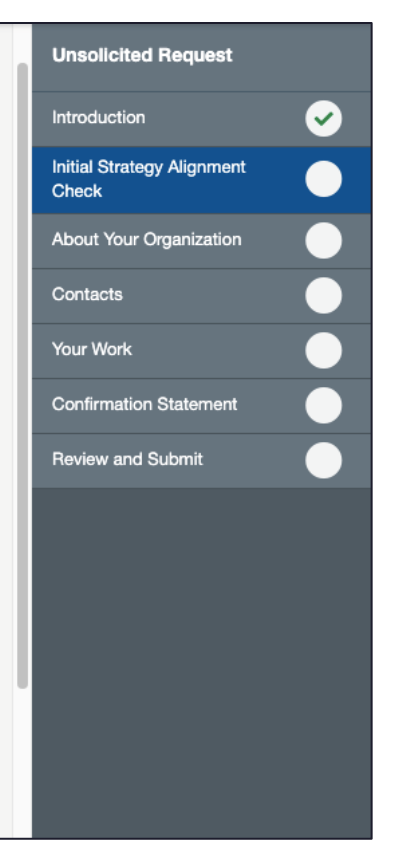

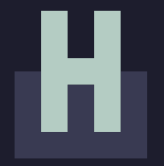

### **STEP: ABOUT YOUR ORGANIZATION**

To complete this step, add information about your organization.

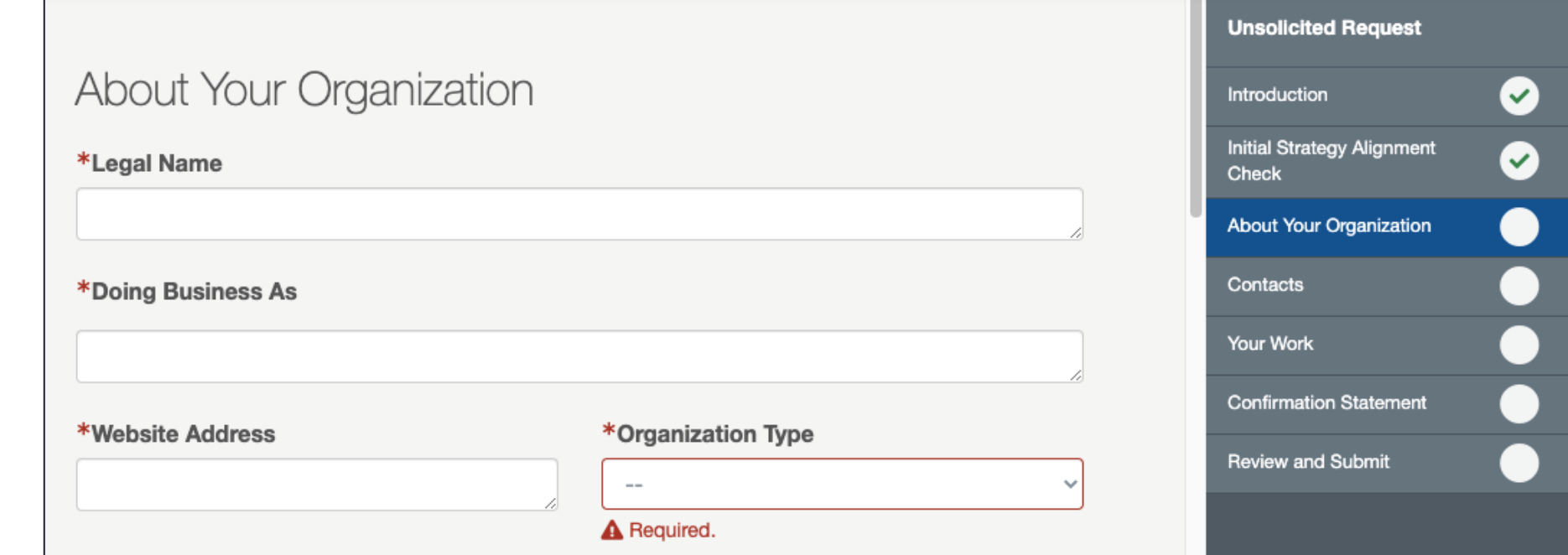

# н

### **STEP: CONTACTS**

Enter the primary contact(s) for this Unsolicited Request. There should be at least one and not more than two contacts. (See page 30 for details on completing Contact Select fields.)

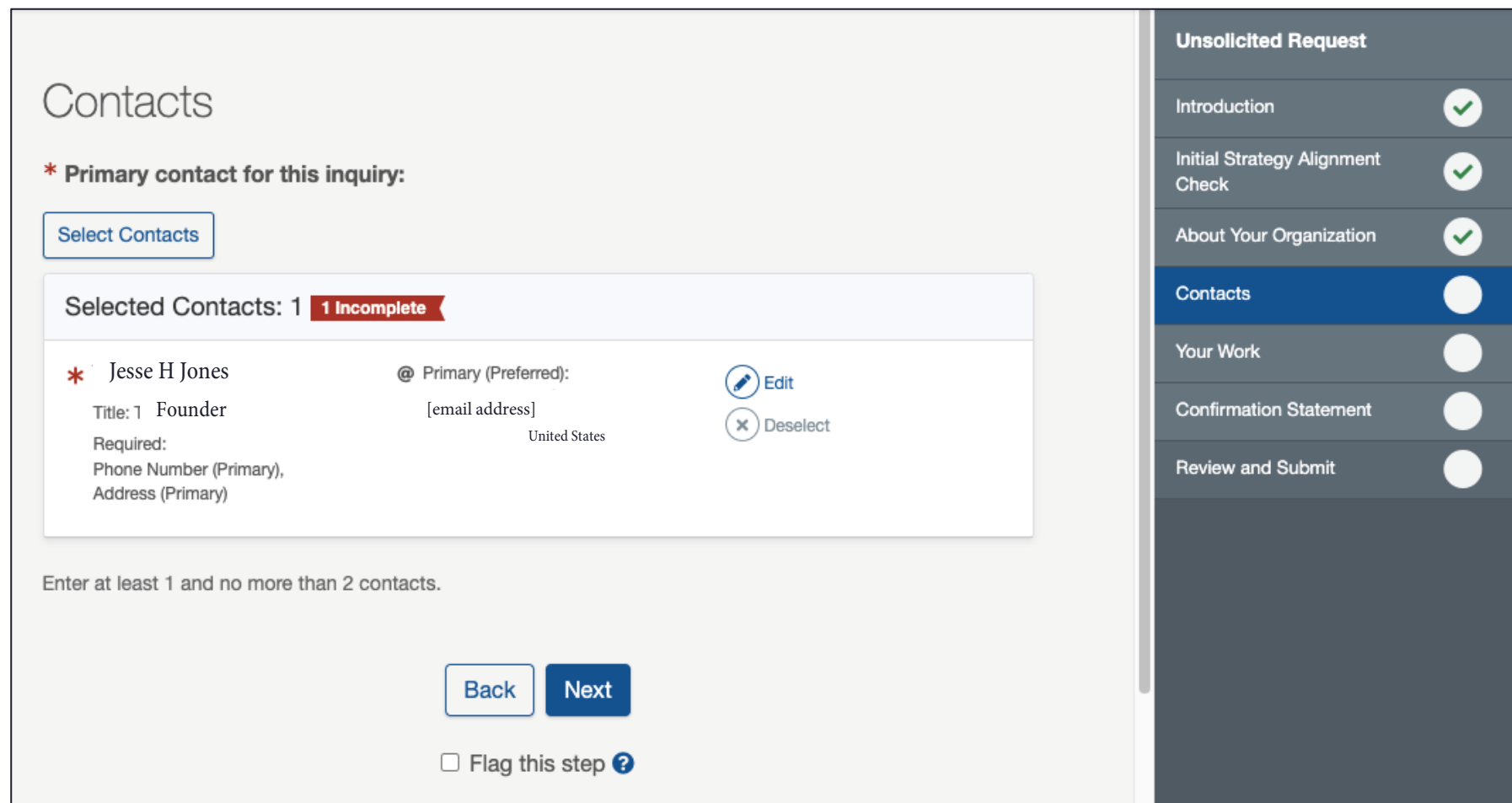

### **STEP: YOUR WORK**

Enter information and respond to prompts about the work of your organization.

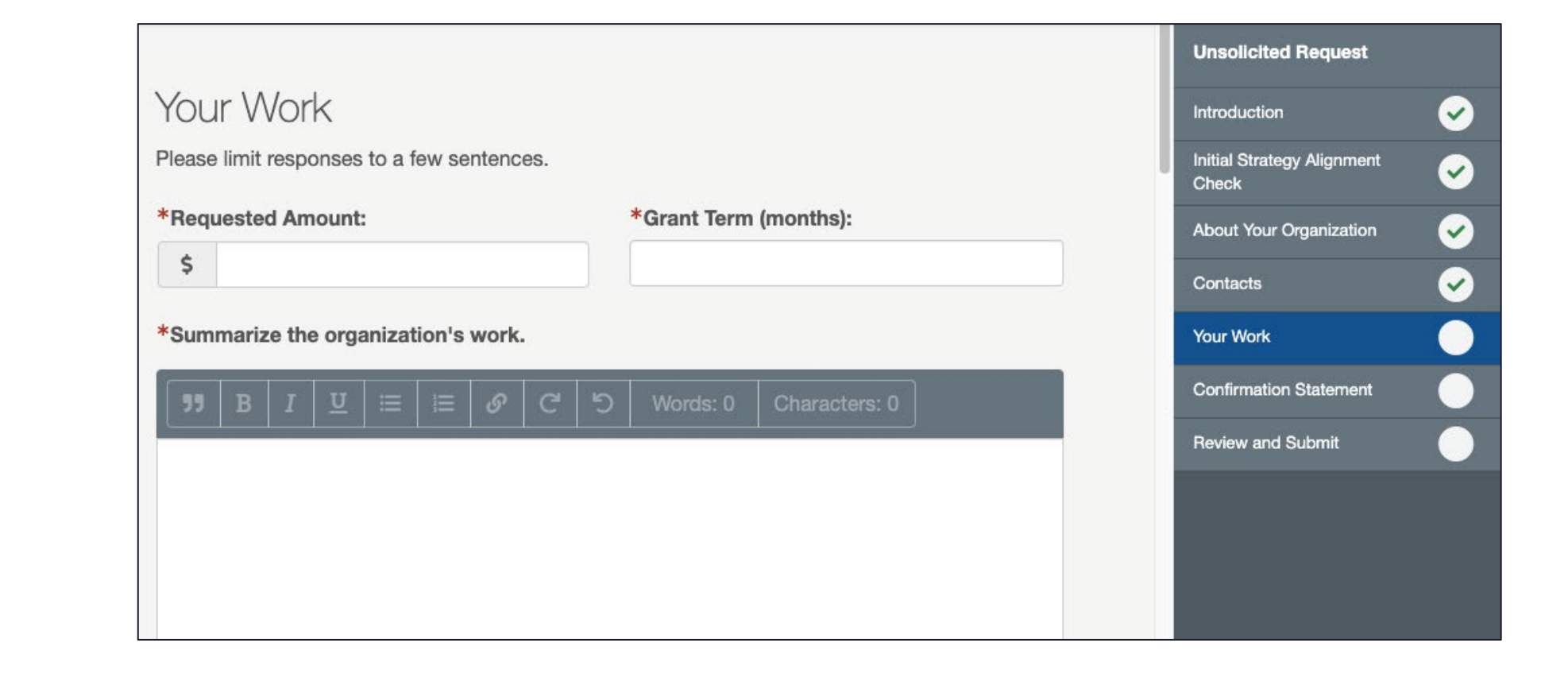

### **STEP: CONFIRMATION STATEMENT**

After you complete all previous steps, you will be asked to verify the information entered. Read the statement carefully. If you agree click the check box. Then, add your initials to the Authorized by text field and click Next.

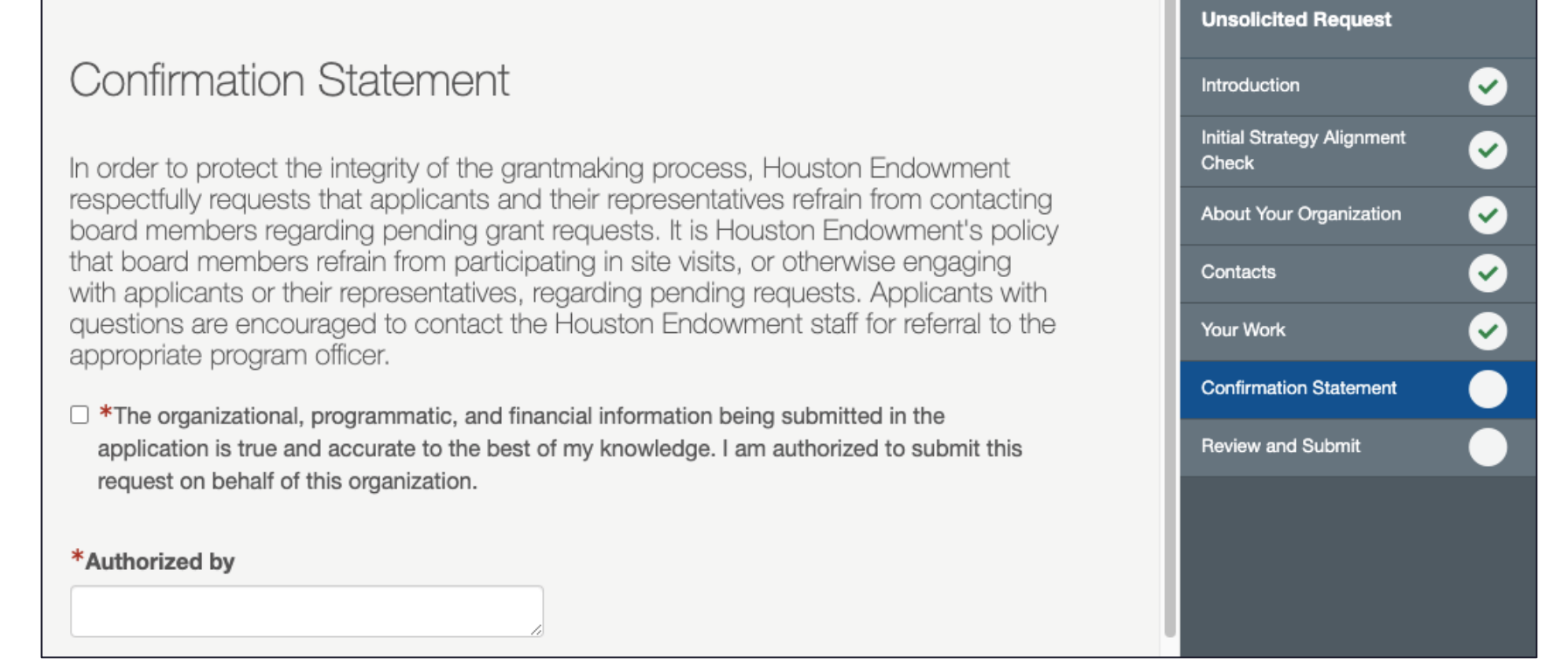

## **STEP: REVIEW AND SUBMIT**

Review and Submit displays the percent and number of steps completed and the number of flagged steps.

If all steps have green check marks and are completed to your satisfaction, submit the application by clicking the Submit button. (This button will be shaded grey until all steps are completed.)

Note: You will not be able to make edits after you click Submit. If you need to make a change after you submit the application, please email grantsupport@houstonendowment.org or call (713) 238-8150.

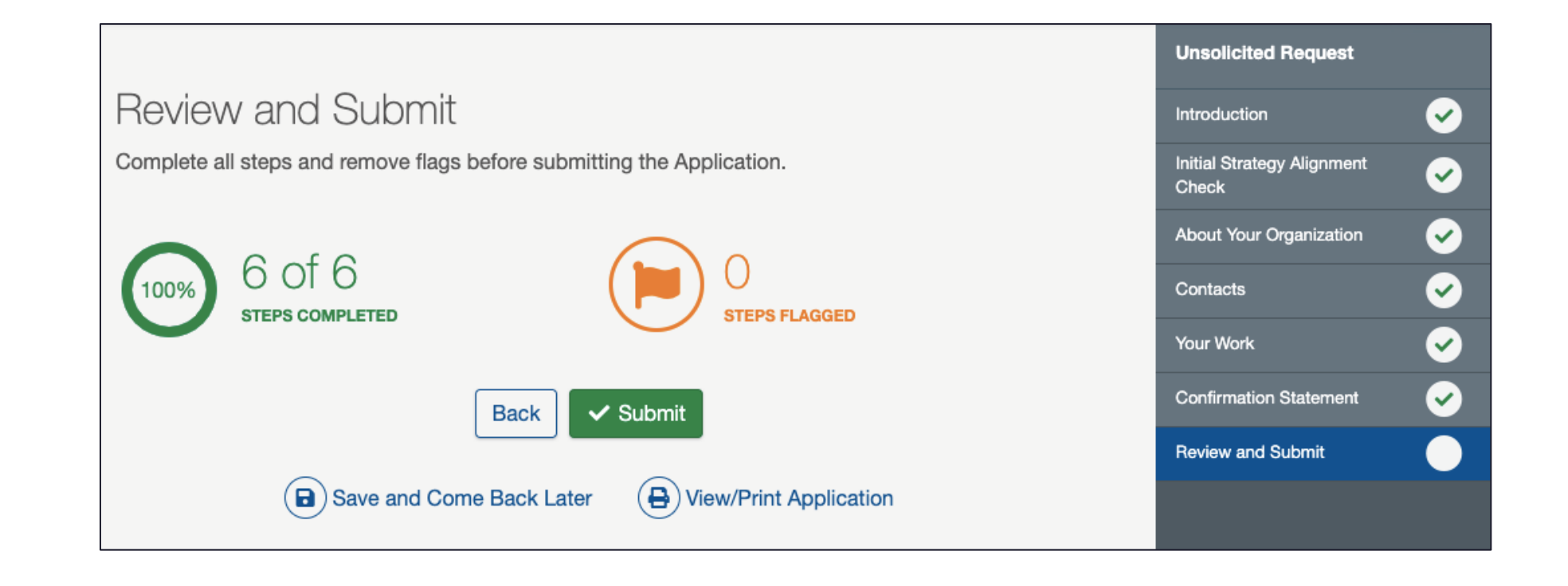

### **SUCCESSFUL SUBMISSION**

The form has been successfully submitted. **Return Home** 

After clicking Submit, a confirmation screen (above) will display.

You can use the Return Home link to go to the Portal Home page or use the top menu to navigate the portal.

You will also receive a confirmation email (right).

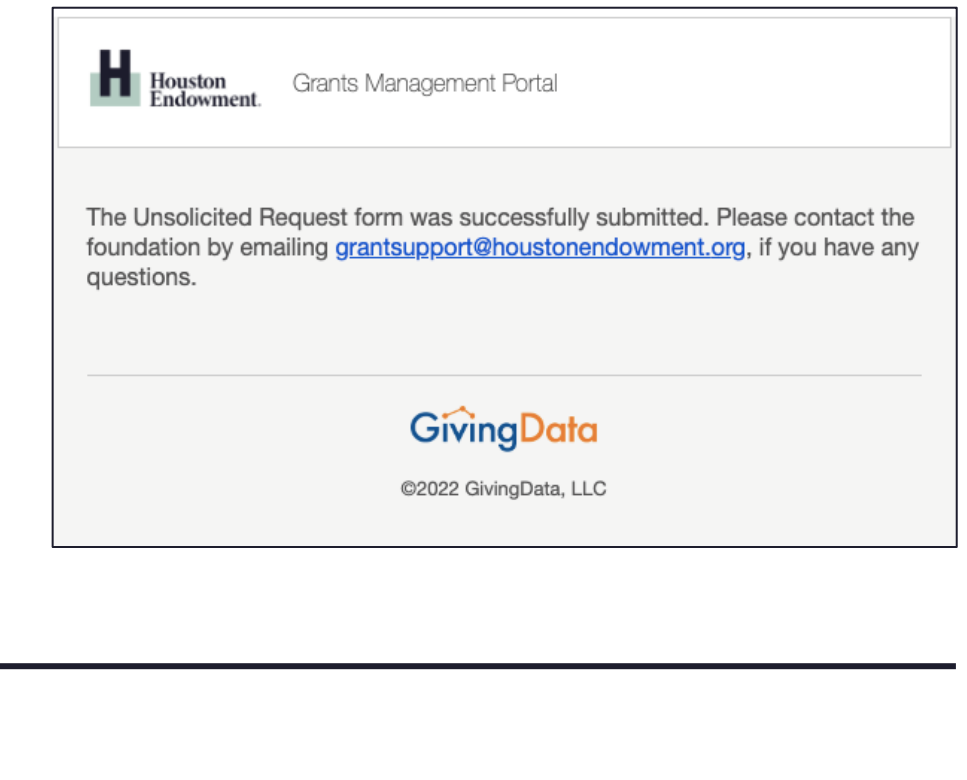

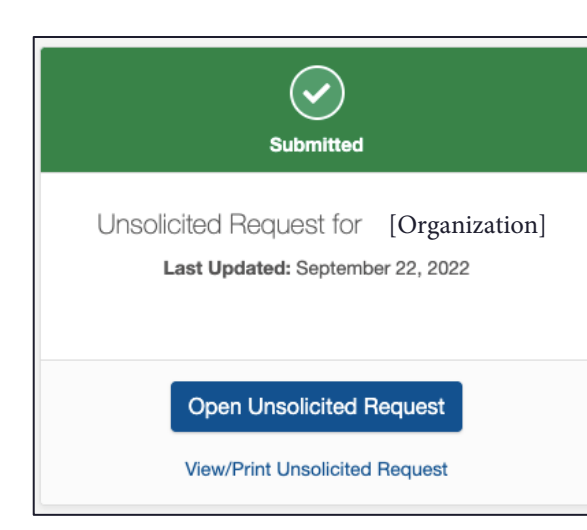

On your portal Home page, you will see a tile for each Unsolicited Request. The icon displays green to indicate that it has been submitted (left). From here you can View/Print Unsolicited Request or Open Unsolicited Request as read-only.

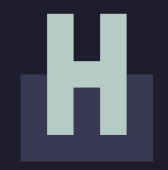

# **GRANTS MANAGEMENT PORTAL OVERVIEW**

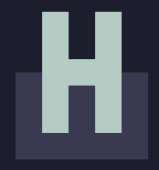

# **LEGEND OF SYSTEM ICONS**

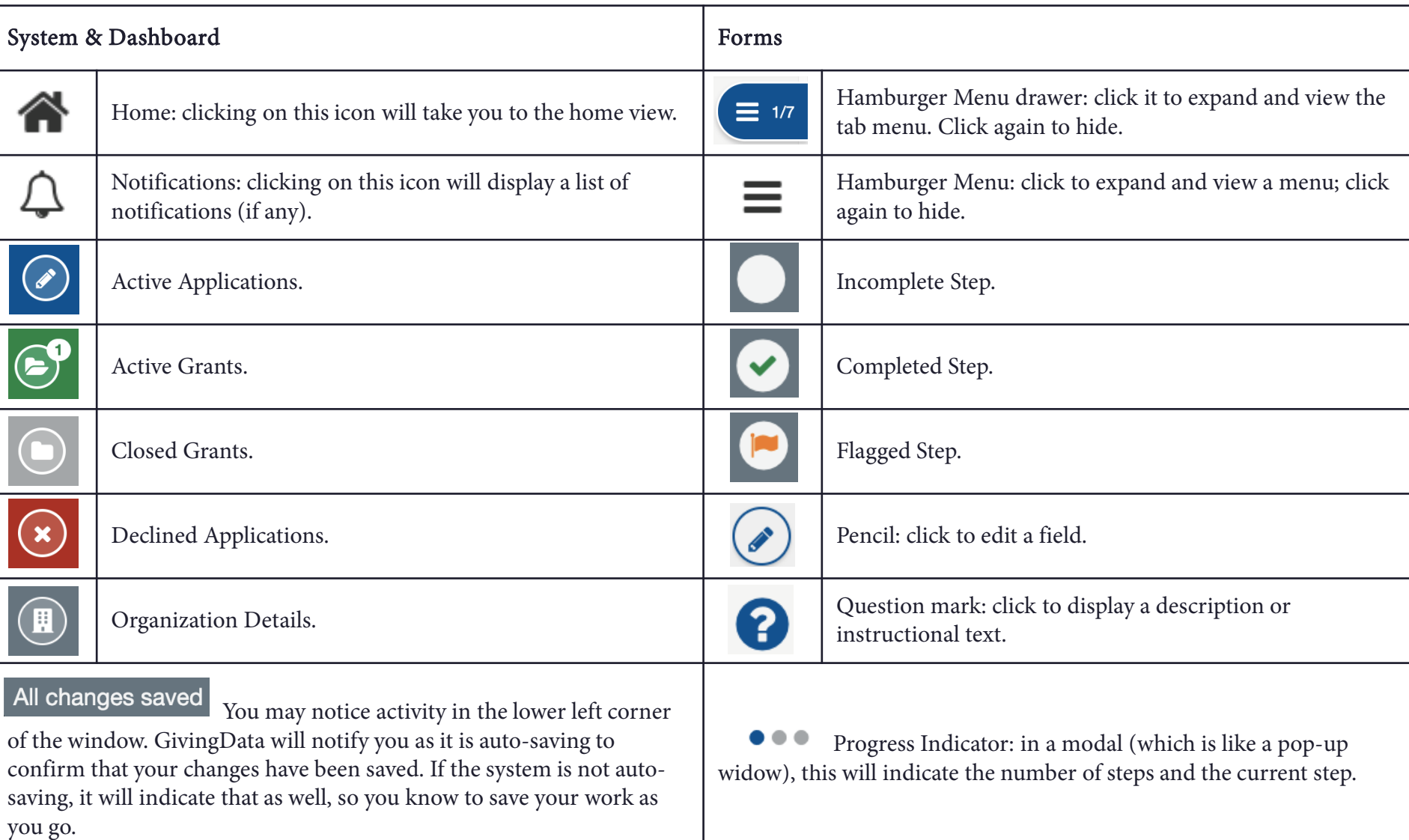

# **MANAGE MY PROFILE**

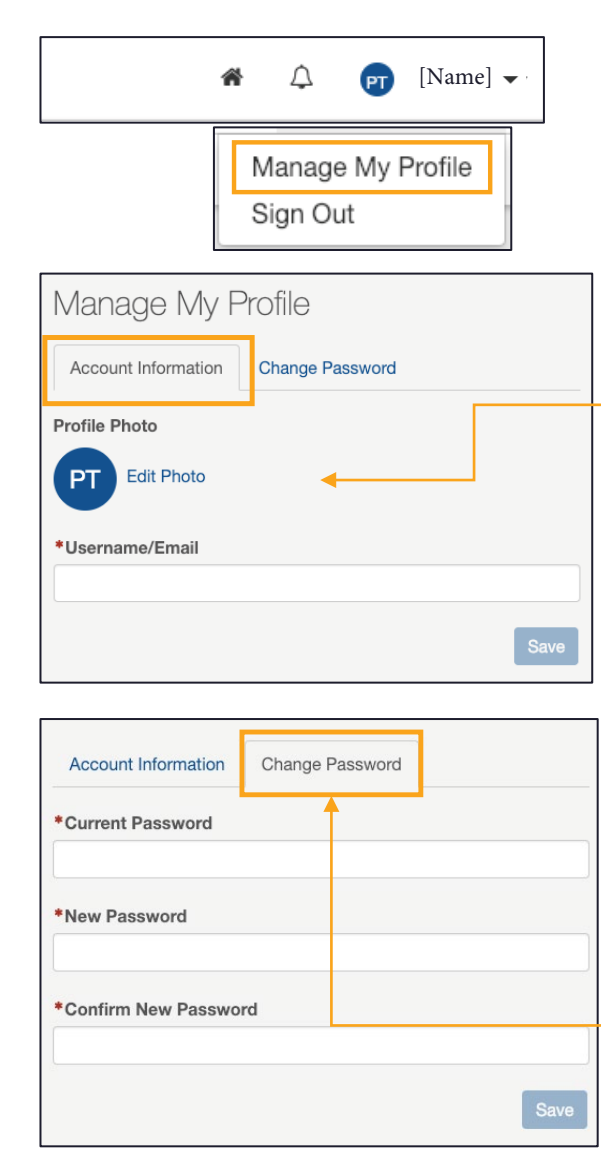

From the top menu, click on your name to expose a dropdown menu, then select Manage My Profile. The page has two tabs: Account Information and Change Password.

#### Account Information

(right) will appear.

click Save.

Change Password

to save your changes.

Profile Photo: To add or edit a photo, click Edit Photo. An Edit Profile Photo modal

move the display area.

• Drag a file into the upload box or click Select File to choose a file. Once a file is successfully uploaded, it will appear in preview. You can drag, expand, and

To delete the profile photo, click the Delete Profile Photo button. • Once you have chosen the display area,

To change your password, select this tab. Then enter your Current Password, followed

password guidelines on page 8.) Click Save

by the new password twice. (Refer to

Username/Email: Delete the existing information and type the username you prefer to use in the text field. Use this when you next login.

### Edit Profile Photo Modal

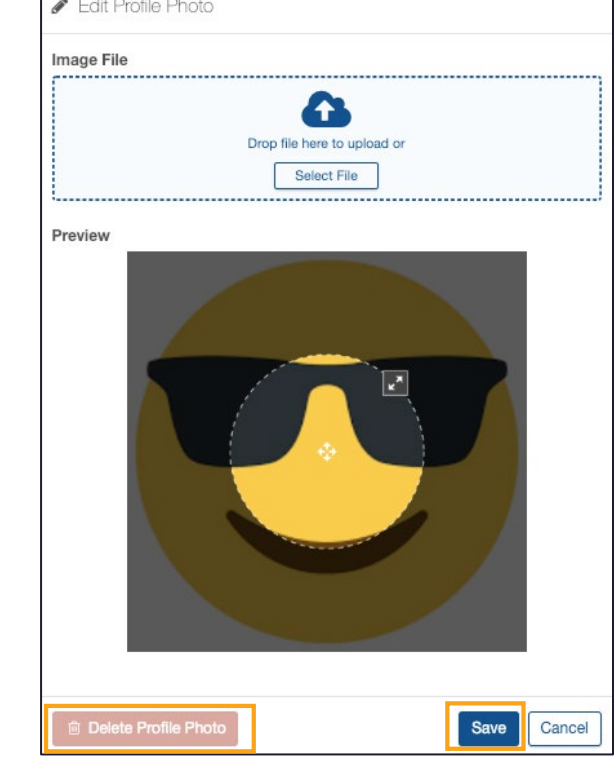

### **FORM BASICS**

The following are field types you may encounter as part of the application process:

- Number
	- Text
- Check Box
- Paragraph with Rich Text
- Date
- Dropdown Select
- Upload

#### Required Fields

Fields marked with red asterisks (\*) are required and must be complete for a form to be submitted. If you leave a required field blank, you may see this error: **A** Required.

#### Field Expansion

Some text and paragraph fields have diagonal lines in their bottom right corners. You can click and drag these marks to expand the field.

#### View/Print

Each form gives you the option (from the tile and on the form) to View/Print Report. Upon clicking the text or button, a modal will appear. Scroll to view all fields.

- Include/Exclude Responses: You will have the option to view the form with or without responses. Tick the box at the bottom of the modal to include or exclude responses.
- Print: Select the Print button from the bottom of the modal.
- Close: To exit the modal, click the Close button at the bottom or the X at the top right of the modal.

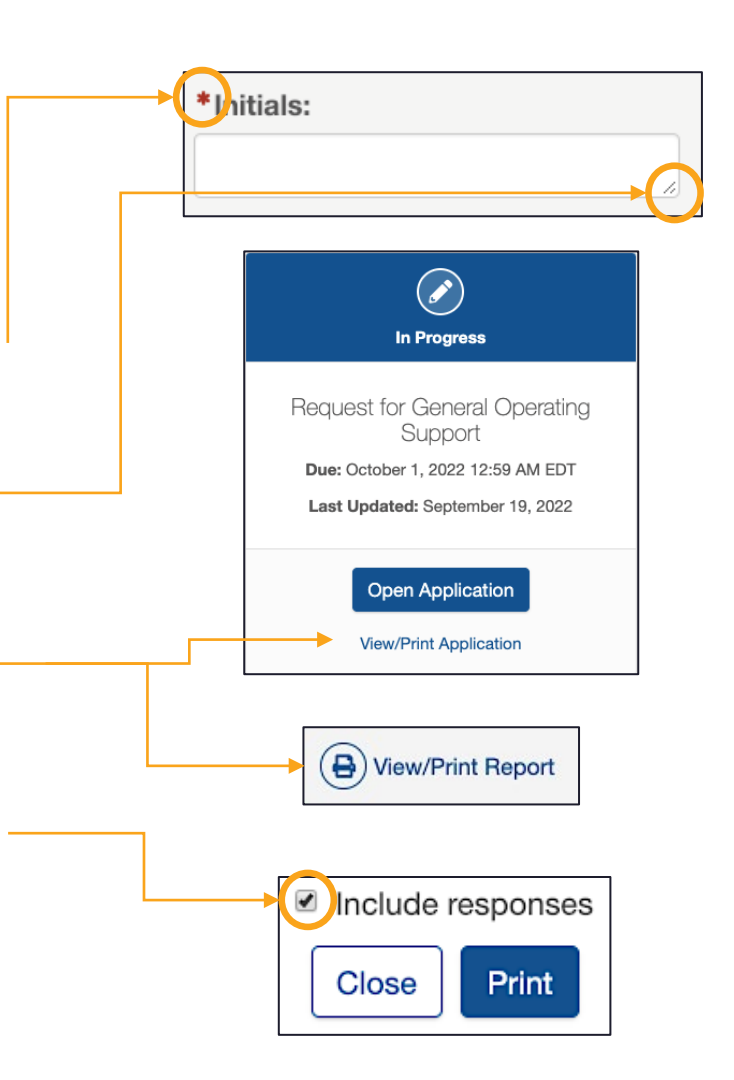

# **FIELD TYPES: NUMBER, TEXT, AND CHECK BOX**

#### Number

Number fields are not specially marked in a way that distinguishes them from text fields. However, as you start to complete the field, the prompt will indicate if it is a number field by asking for a numeric value.

\*Grant funds received from Houston Endowment this past year:

h

A Number format is not valid. Valid format: 123

If you try to enter letters into a number field, you will get an error message in red (depicted above). If this occurs, delete the content and enter numbers.

Do not use symbols such as commas or periods as separators. This field only accepts whole numbers.

#### **Text**

The standard text field is a blank white box in which you can enter letters, numbers, and characters. A text field is an indication that the response is meant to be short. (Paragraph fields are used for prompts that require longer responses.)

\*Initials:

#### Check Box

This type of field is exactly as it sounds: a box to be checked or unchecked. Click on the box to check or uncheck it as needed.

 $\Box$  attest that I am authorized to submit this report on behalf of this organization.

# **FIELD TYPE: PARAGRAPH WITH RICH TEXT**

#### Paragraph with Rich Text

Paragraph fields are provided for prompts that require longer responses.

In addition to providing more space for your answer, they also include a grey formatting bar and a live word and character count.

The grey box labeled Characters provides a live count of your characters.

The grey box labeled Words provides a live count of your words.

\*Share any additional learning or opportunities that you would like to bring to Houston Endowment's attention.

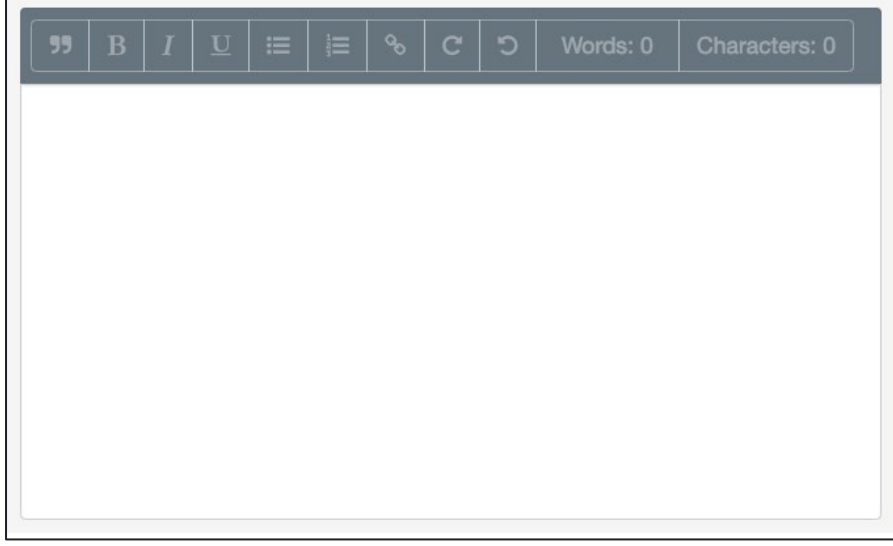

#### Formatting bar symbols

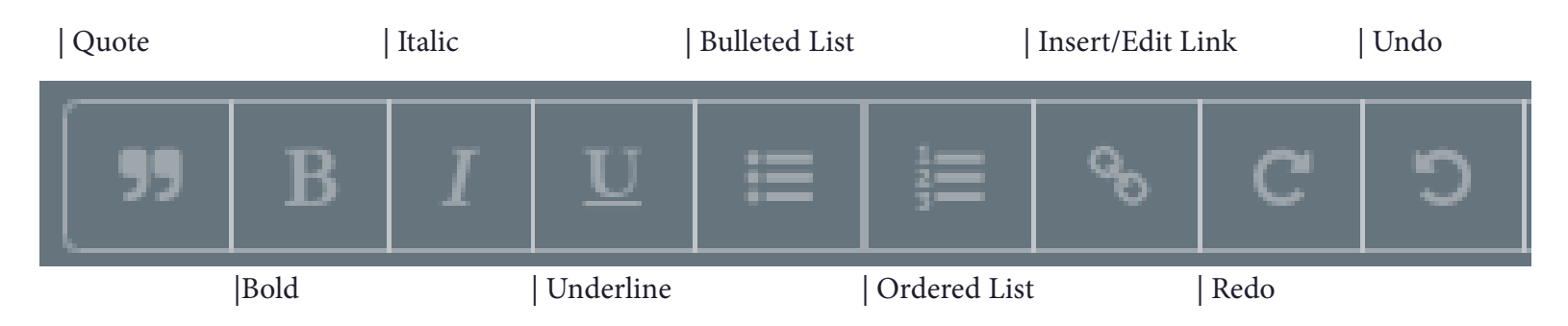

### **FIELD TYPE: DATE**

Date fields include a calendar select tool. It is indicated by a calendar icon **the conduct tool**. A calendar select tool (shown below) will open to a view of the current month.

You can use the arrows to navigate backward or forward in time.

To quickly navigate to different months or years, click the text (between the arrows) to view the level up. For instance, in the example below, if you are in a date view, clicking November 2018 will open a list of months; clicking 2018 will open a list of years. You can drill back down by selecting a Year, Month, and finally the day.

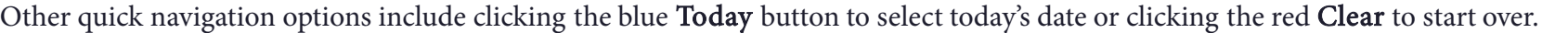

Once you've selected the date you want, click Done and the selected date will populate the field.

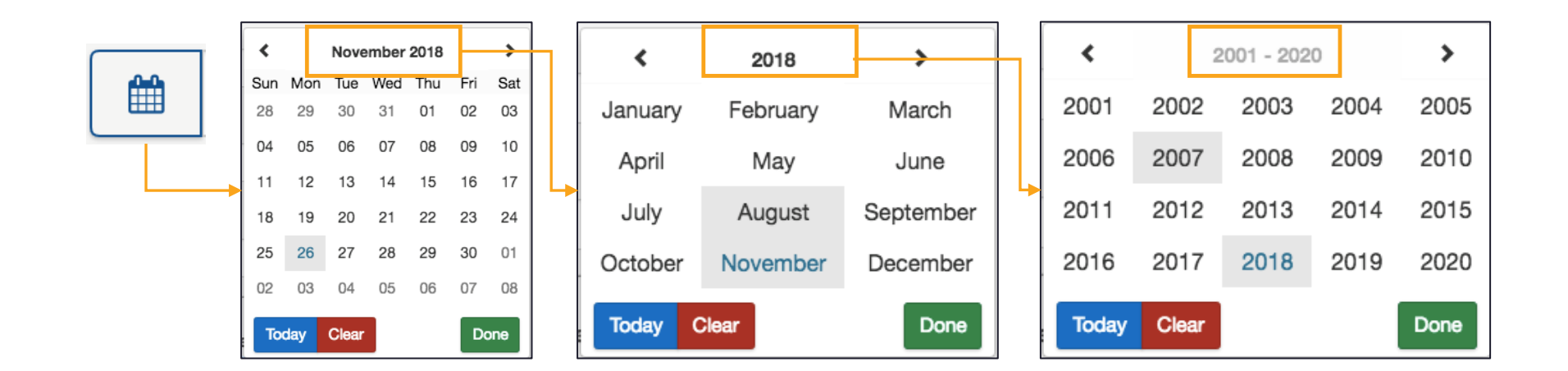

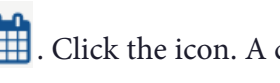

≺

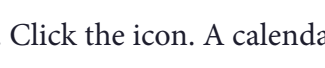

November 2018

▸

### **FIELD TYPE: DROPDOWN SELECT AND UPLOAD**

#### Dropdown Select

These fields are indicated by the presence of arrows  $(\phi)$  on the right side of the field. Click in the field to expose the dropdown menu. Select one of the options displayed.

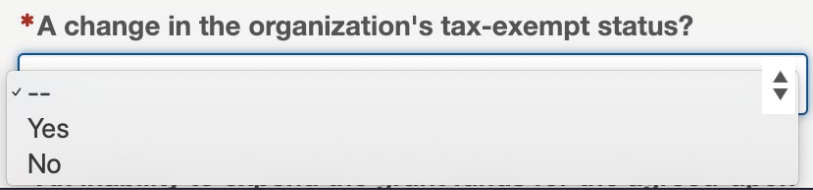

#### Upload

Forms may prompt you to upload documents. When you see the upload box (right), you can either drag and drop the file into the box or click Select File to open a window and browse your computer's files.

The system accepts documents in the following formats: .jpg, .jpeg, .doc, .docx, .xls, .xlsx, .ppt, .pptx, and .pdf. Please do not include special characters (i.e.,  $\#$ : %  $\*/$  ( | ) > ? +) in your file names.

If only one box is present and you need to add additional files, click Add Another File. (Note: The system prevents you from uploading a document more than once, and each file name must be unique.)

A successful upload will be indicated by:

- the document name appearing as a blue hyperlink and
- a green bar labeled "Uploaded."

Remove an uploaded item by selecting the red trash can next to the green bar.

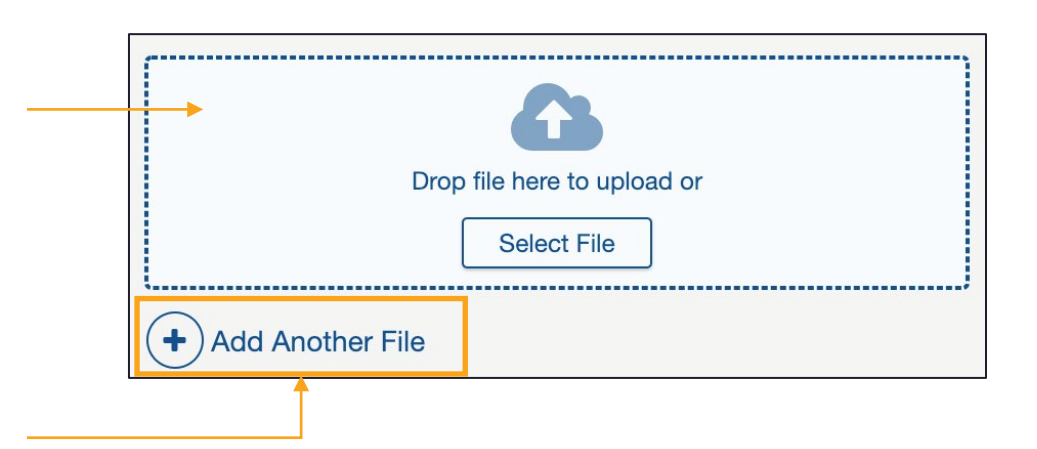

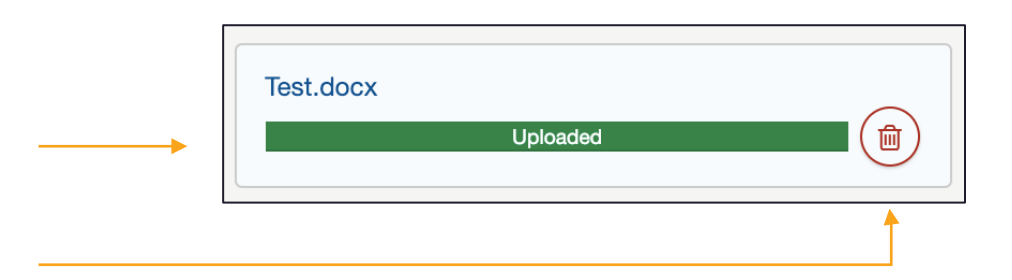

### **FIELD TYPE: CONTACT SELECT**

#### Contact Select

This type of field includes a list of your organization's contacts that are already in the system. Click Select Contacts, then select the appropriate contact by checking the box next to their name. To add new contacts, click Add New Contact, complete the required fields, and click Update.

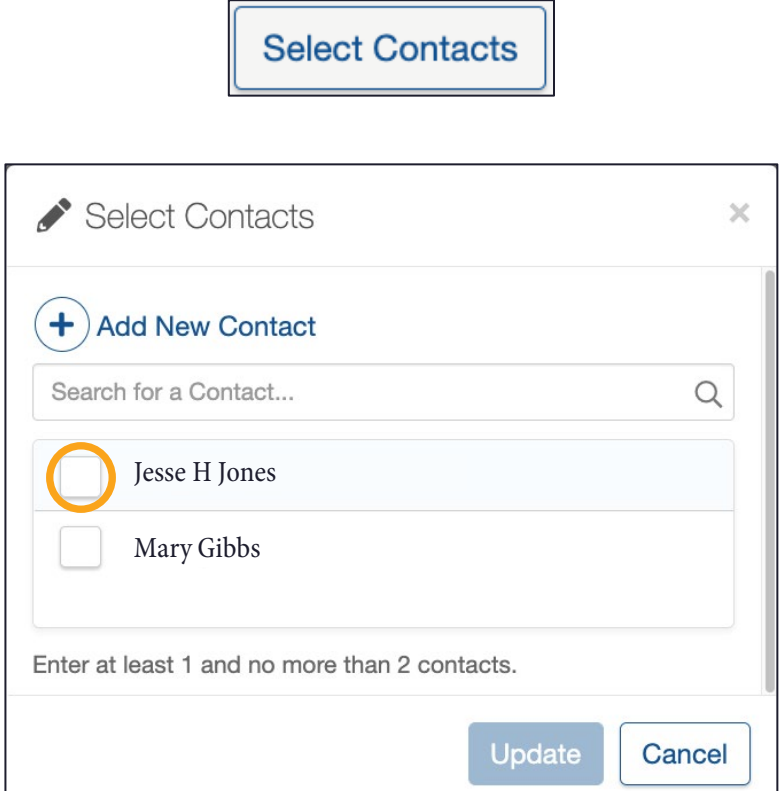

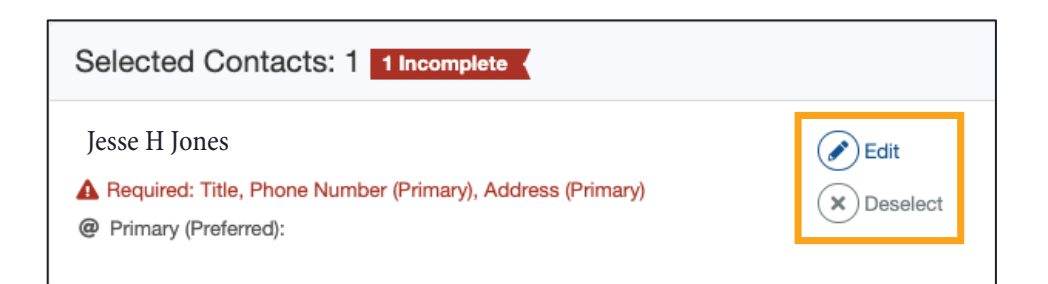

Once you select a contact and click Update, it will appear in a box labeled Selected Contacts.

- To remove a contact, click Deselect.
- To edit a contact, click Edit to complete the contact's information.

If one or more required fields is missing from a contact's record, you will see an error message like the one shown above indicating the contact record is incomplete. The red text indicates which required fields need to be filled out. The modal that appears when you click Edit is the same form that appears to Add New Contact. Enter information in the required fields. Once you have completed all required fields, click Save.

### **MOBILE OR CONDENSED VIEW**

If you are accessing the portal on a mobile device or a condensed view of a browser, the view you see may differ from many of the images below, but the functionality will remain the same. In a condensed or mobile view, the tab menu will be hidden, but you can expand or hide them with a few clicks.

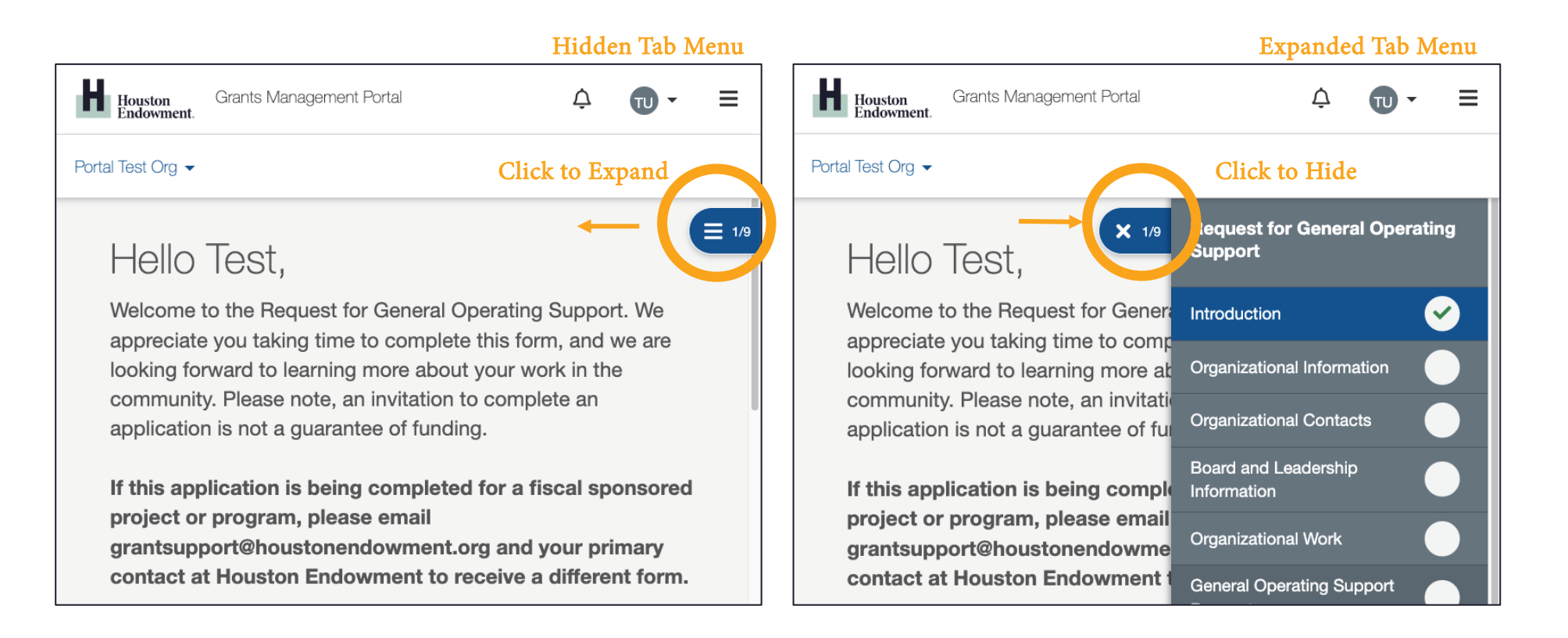

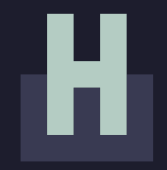

### **FREQUENTLY ASKED QUESTIONS**

### **FAQS**

#### What kinds of documents can I attach in GivingData?

We accept the following kinds of document formats: .jpg, .jpeg, .doc, .docx, .xls, .xlsx, .ppt, .pptx, and .pdf. Please do not include special characters (i.e.,  $\# : \% * ( | ) > ? +$ ) in your file names.

#### Are all data fields within the online form required? How do I know which ones are and which ones are not?

Not all fields are required. A red asterisk (\*) will indicate a required field.

#### Can I preview the questions that I will be required to complete?

Yes. You can preview the questions for the Unsolicited Request on our website. You can also preview the form and print it once you are in the system by clicking the View/Print text.

#### Can I copy and paste information from other documents into the online portal question fields?

Yes. The system allows you to copy and paste information from other documents. Advanced formatting (italics, bold, bullets, etc.) may not be preserved. It is recommended that you paste the text as "plain text." For PC users, click and choose "paste as plain text" or "keep text only." For Mac users, right click and choose "paste and match style."

#### Are there word or character limits on my responses?

No, there are no word or character limits on any of the paragraph fields. Please try to be as concise as possible while answering the question completely. For the longer paragraph fields, we ask that you limit your responses to 10 sentences.

#### Do I have to complete the entire form in one sitting?

No. You may log in and out as often as you like. Answers autosave as you work. (Text in the lower left of the screen will indicate when the system is saving your responses and when your changes are saved.)

#### I don't have the Chrome Browser. Can I use this portal?

Yes. GivingData works in other browsers. You can use your preferred browser, or, if you want to install Chrome, visit www.google.com/chrome and follow the instructions.

If you have questions about the system, please refer to our website (www.houstonendowment.org), email grantsupport@houstonendowment.org, or call (713) 238-8150.

# **FORGOT YOUR PASSWORD?**

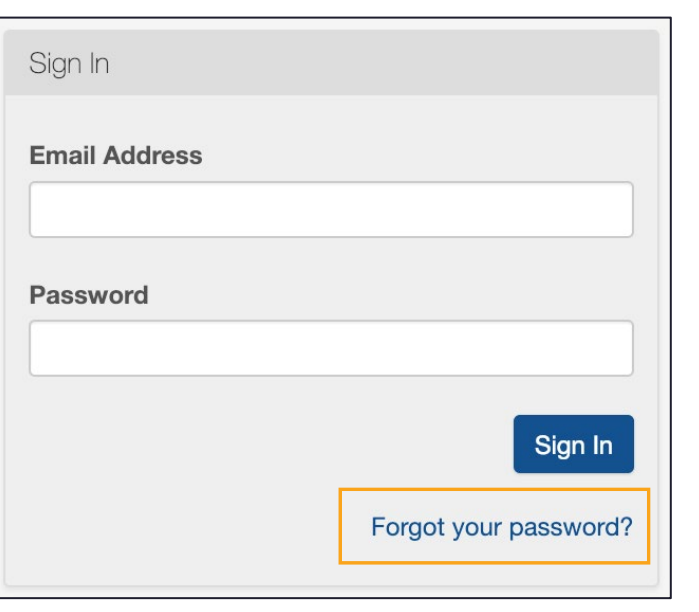

It will take you to a new window where you can:

- Enter your Email Address in the box.
- Click Send Link.

A green box will appear at the bottom left of your screen confirming that an email was sent to the email address you entered. Follow the instructions in the email you receive to reset your password.

If you forget your password, don't worry. You can easily reset it yourself.

From the Sign In page (houston-portal.givingdata.com) click Forgot your password?

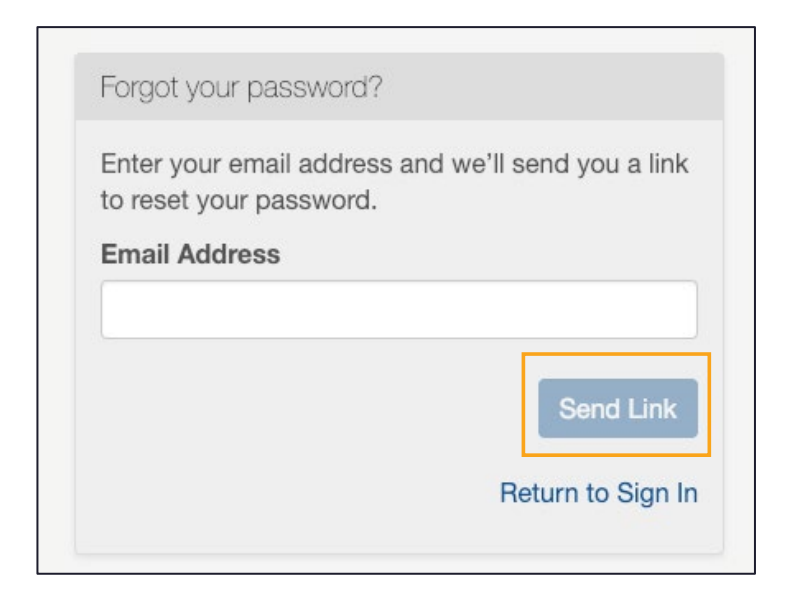

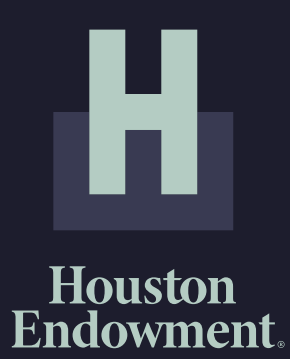

Houston Endowment would like to thank Philanthropy.io for their support in creating this material.